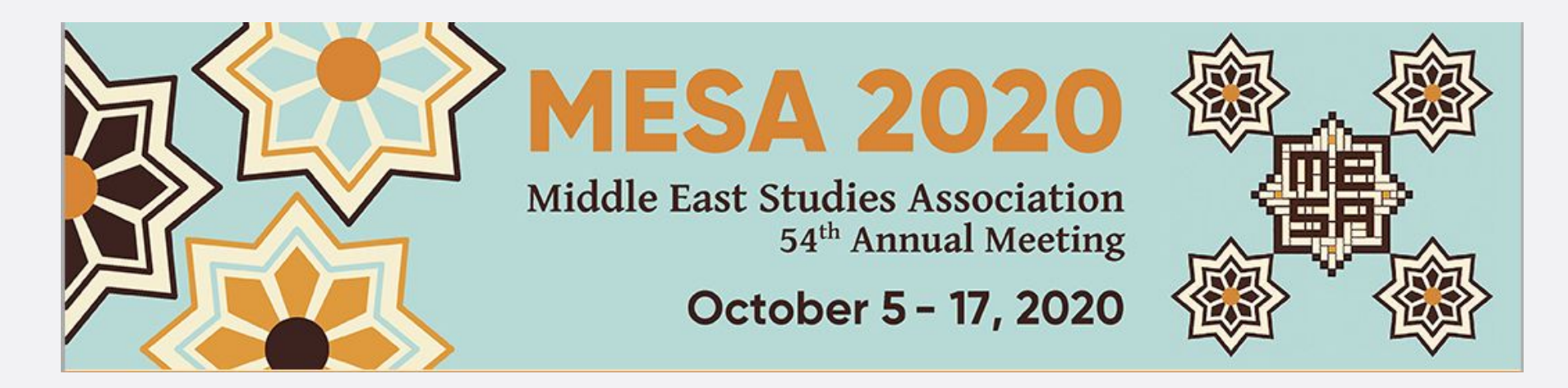

# Guide for Live Attendees

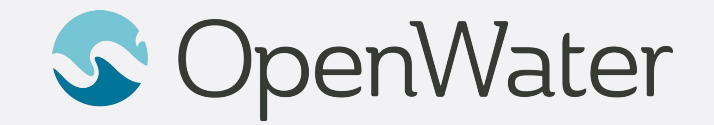

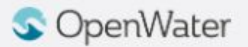

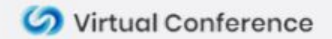

## The Gallery

**Sessions Gallery is the Hallway to the conference**

You will be able to login using SSO credentials:

<https://mesa2020.secure-platform.com/a/organizations/main/home>

Gallery is the "Hallway" to your conference. In the gallery you will be able to browse through the schedule and find the session you will be joining.

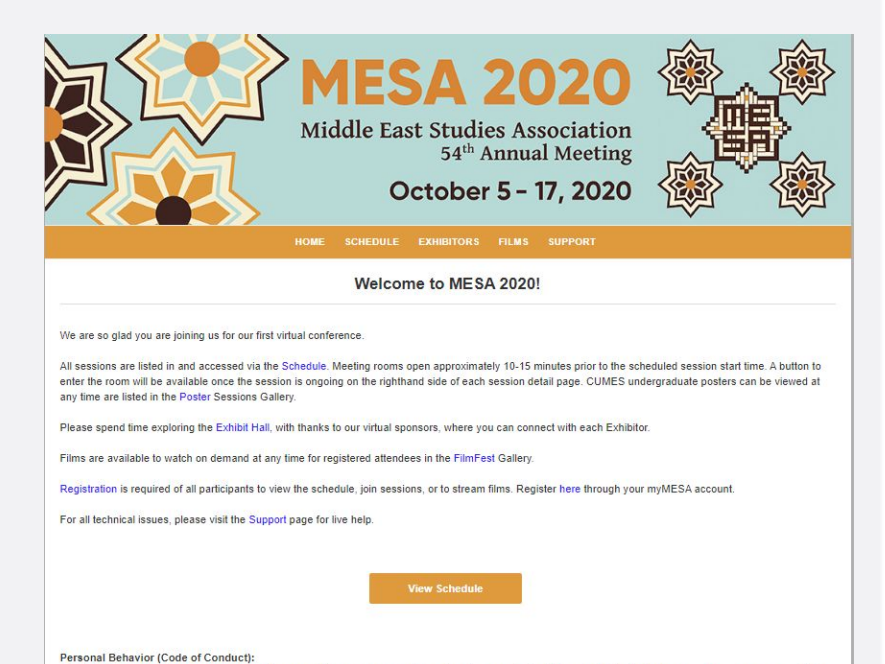

The MESA annual meeting is a harassment-free event for everyone regardless of gender, sexual orientation, disability, physical appearance, race, age, or religion. Any attendee who displays inappropriate behavior or creates a disturbance or safety hazard will be subject to having their registration revoked. If you are being harassed or notice an act of harassment, immediately contact an ombudsperson (ombuds@mesana.org) or use the form found here to report the incident.

Lisa Nielson (Ombudsperson G. Carole Woodall (Ombudsperson)

#### **S** OpenWater

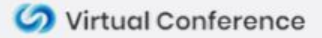

# Using Email to Login<br>
Using Email to Login<br> **Logging into the Gallery**

- 1. Follow this link to log into the conference gallery: <https://mesa2020.secure-platform.com/a/organizations/main/home>
- 2. Select **View Schedule**
- 3. Use your registered email to sign in to the gallery. Once you enter your email and select "Sign In" you will receive and email in your inbox with a new link to the gallery. Click that to officially log into the conference gallery.

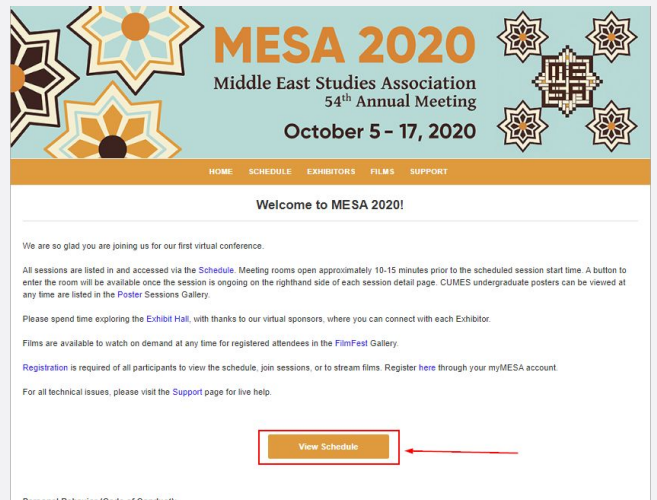

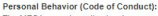

The MESA annual meeting is a harassment-free event for everyone regardless of gender, sexual orientation, disability, physical appearance, race, age, or religion Any attendee who displays inappropriate behavior or creates a disturbance or safety hazard will be subject to having their registration revoked. If you are being harassed or notice an act of harassment, immediately contact an ombudsperson (ombuds@mesana.org) or use the form found here to report the incident.

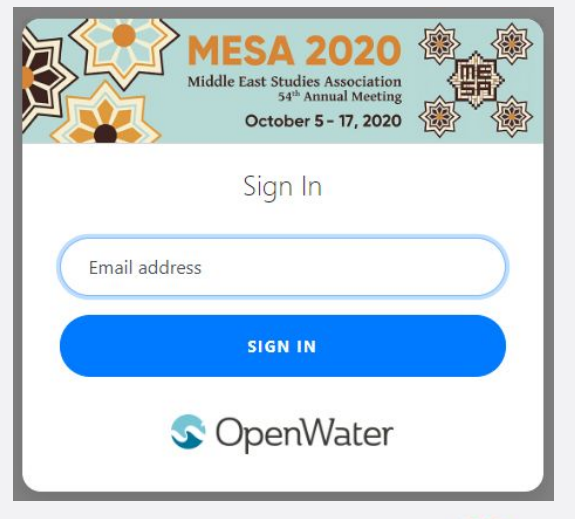

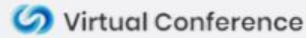

Lisa Nielson (Ombudspersor G. Carole Woodall (Ombudsperson

CopenWater

#### How We Work With You - Live Event

- Once you are signed in, select **Schedule** to find the conference schedule.
- Browse through the schedule to find your session.
- If you run into any issues, select the **Live Chat Widget** on the bottom right of the gallery. This will connect you with OpenWater Live Support who can point you in the right direction or send you direct links to any session.

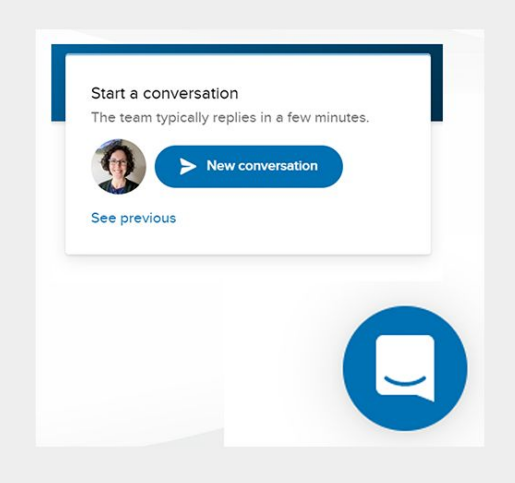

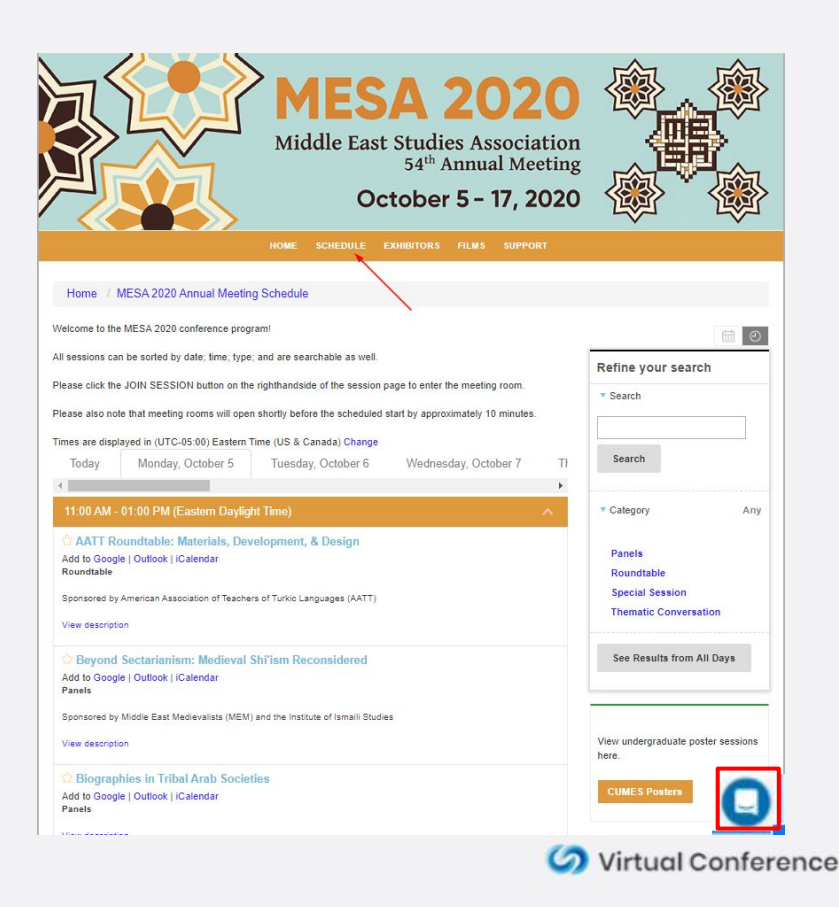

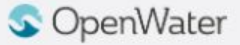

#### Joining Your Session

- Find your session in the conference schedule and select **the title of the session**.
- On the left side of the screen is the **Course Information.** On the right side of the screen is where you will be able to join the session.
	- The rooms will open up **15 minutes** prior to the schedule start time. Before the 15 minute mark a message will display reading **ROOM CLOSED UNTIL X:XX AM / PM**
	- When it is 15 minutes before the scheduled start time, that message will change to a button that says **JOIN MEETING.**  Click to join the meeting. If you join prior to the scheduled start time, you will be placed into a **Waiting Room** until the meeting host admits you.

and tips that are needed to create meaningful and useful materials for Turkish language instruction in the 21st century. Additionally, in order to equip students of Turkish with the skills

and the code due that is a coded to concern to be

**S** OpenWater

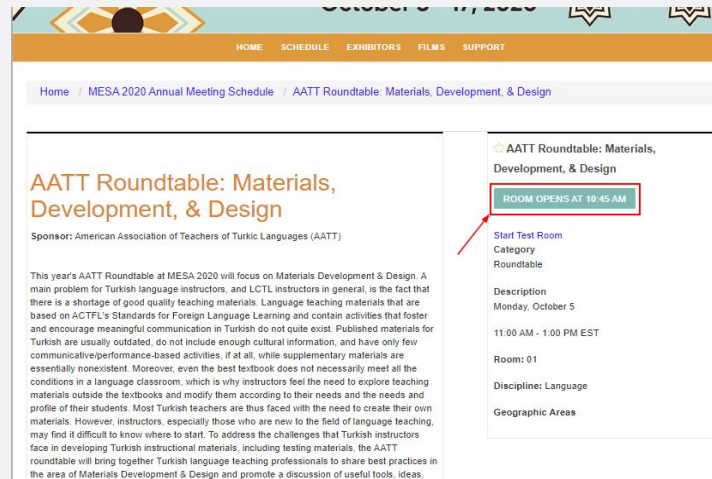

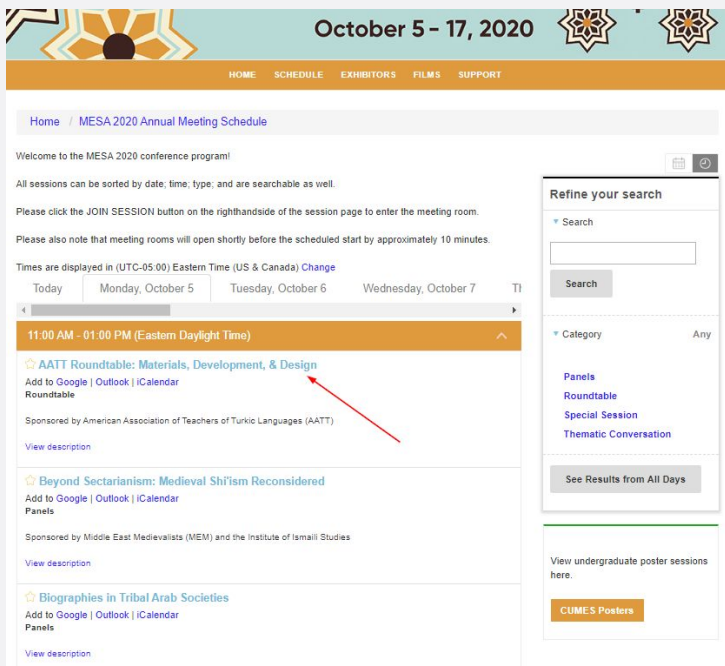

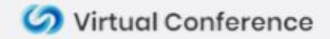

#### Screen Sharing Best Practices

- In your meeting you may want to share your screen to show a presentations and / or a pre-recorded video.
- To do this, click **Share Screen** in the Zoom toolbar.
- You can choose which screen, application, or page you'd like to share.
- OpenWater recommends sharing an **Application** vs an entire screen, as this will limit the chances of unwanted popups or notifications from displaying in your meeting.
- If you will be sharing a pre-recorded video, **make sure you select Share Computer Sound** before you select share. This will play sounds directly from your computer rather than picking up sound from your microphone. We also recommend **Muting Yourself** to prevent any sound feedback while you're sharing.
- We **do not** recommend clicking **Optimize full screen video clip**. This will compress your video and make it too choppy and make most text in a video illegible.

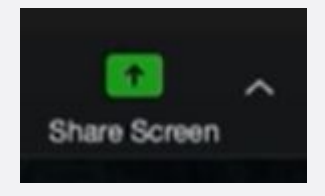

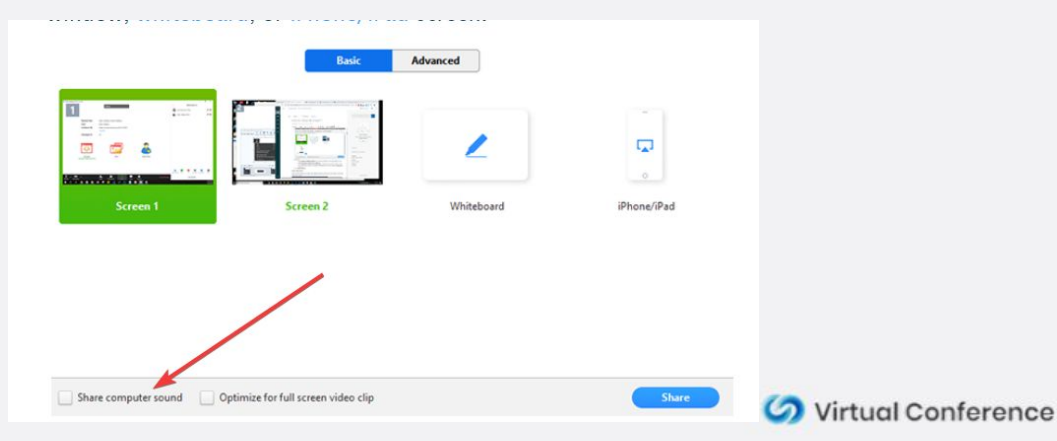

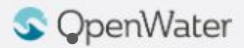

## Set Your Virtual Background

- If you are sharing your camera, you can choose to have a **Virtual Background.** To do this, click on the arrow next to **Start Video** and **Choose a Virtual Background**
- The virtual background will work even if you don't have a green screen. If you have a bookshelf or a lot of angles, the virtual background won't work well.

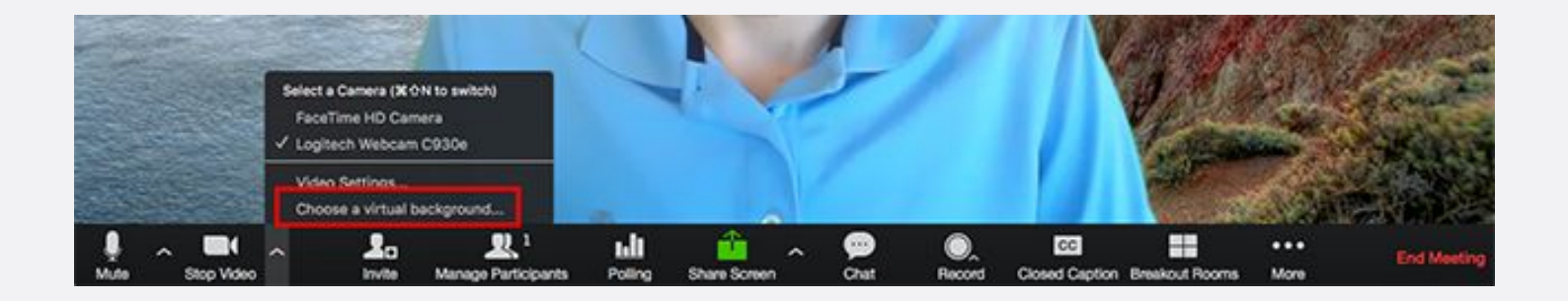

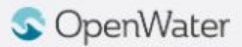

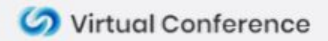

#### Camera Views

- All attendees can control their own camera views.
- There are two main camera views
	- Active Speaker view: Only the person who is currently speaking will be displayed.
	- Gallery Grid View: All active cameras will be displayed.
- To change the view find the **Speaker Control Strip** at the top right of the screen (only appears when there is more than one active camera)

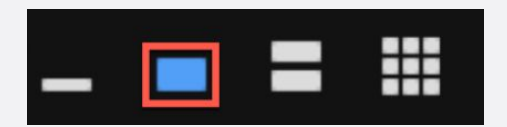

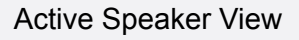

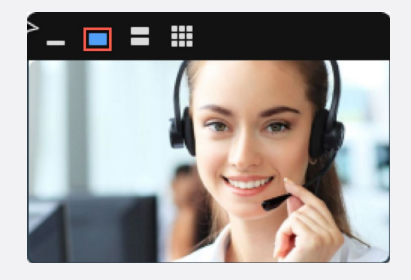

#### Gallery Grid View

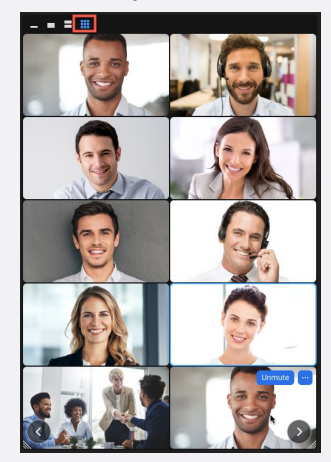

Colvirtual Conference

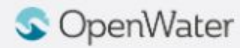

## Chat

- The **Chat** feature can be used to communicate with hosts and other attendees.
- To access the chat feature, select the **Chat** icon in your Zoom toolbar.
- Depending on your meeting settings, you will be able to either chat with Everyone or Privately Message other attendees.
- You can use the Chat feature to also upload files

Chat

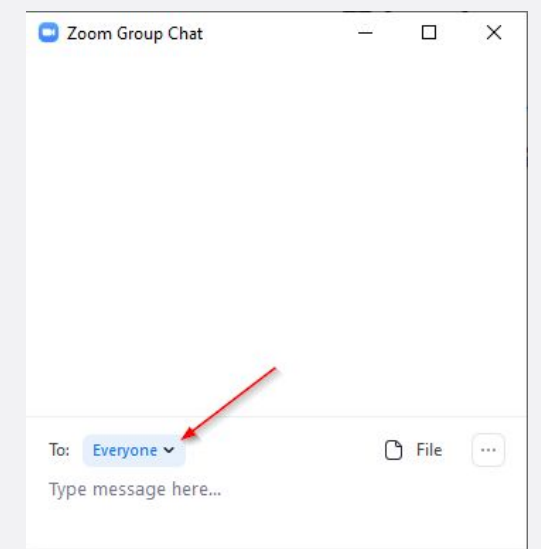

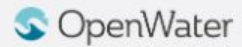

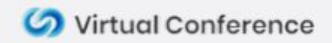